# **Opret ny elev**

#### **Bemærk** Λ

Før du kan oprette elever, er det en forudsætning, at du i forvejen har oprettet en klasse. Se i vejledningen [Opret ny klasse](https://viden.stil.dk/display/STILVIDENOFFENTLIG/Opret+ny+klasse) hvordan du opretter en klasse.

## Opret og rediger ny elev

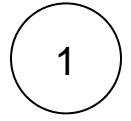

## **Opret elev**

- Klik på 'Elever' i topmenuen for at gå til elevlisten
- Klik derefter på knappen 'Ny elev'

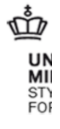

#### ElevAdministrationen

Elever Klasser

Logget på som Charlotte Henriksen, TE

#### Elever

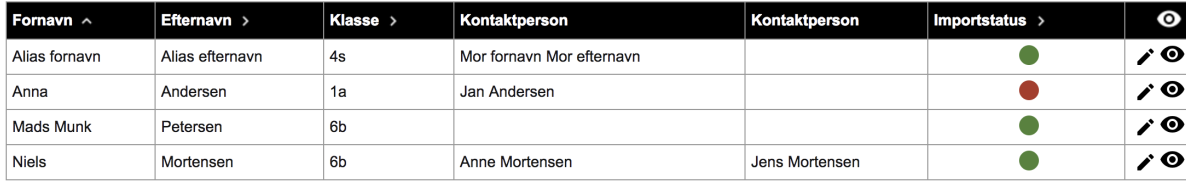

2

## **Indtast elevens oplysninger**

Når du opretter en elev, skal elevens CPR-nummer først indtastes. Dernæst skal følgende følgende felter udfyldes:

- Klasse
- Navn
- Alias (hvis eleven har navnebeskyttelse)
- Vej
- Postnummer
- $-$  By

**Følgende felter kan du vælge at udfylde:**

- Mobiltelefon
- E-mail

### **Beskyttede oplysninger**

Har eller ønsker eleven navnebeskyttelse eller beskyttet telefonnummer, kan det tilvælges ved manuelt at sætte flueben i feltet.

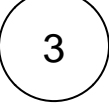

## **Gem indtastningen**

Når alt relevant og obligatorisk er udfyldt, gemmes oplysningerne ved at klikke på 'Gem'.

### **Relateret indhold**

[Tilføj kontaktperson](https://viden.stil.dk/pages/viewpage.action?pageId=17172485)

[Opret ny klasse](https://viden.stil.dk/display/STILVIDENOFFENTLIG/Opret+ny+klasse)